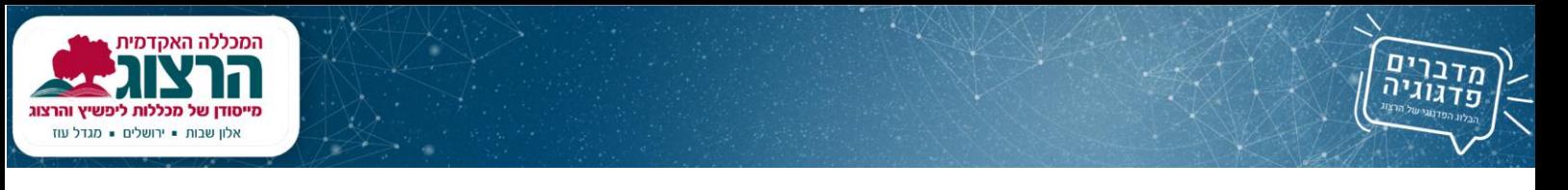

## **הורדת הקלטות מהמוודל**

איך להוריד הקלטה מהזום , על מנת לצפות ללא חיבור לאינטרנט?

.1 פותחים את רשימת הסרטים דרך **מאגרי מידע** < ספרית הסרטים.

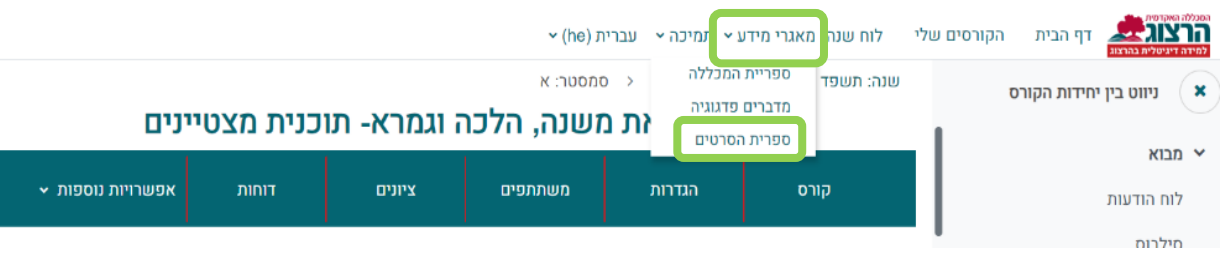

.2 מימין להקלטה שרוצים להוריד בוחרים ב גלגל השיניים שיפתח דף עם פרטים.

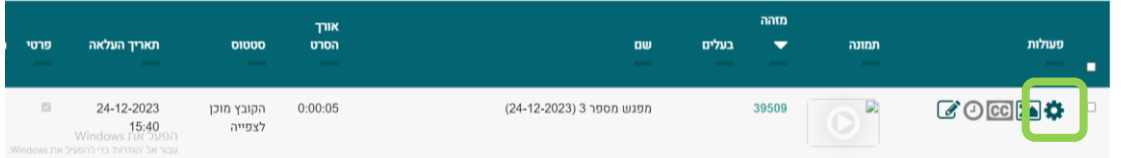

.3 בדף הפרטים גוללים למטה, ומשמאל יש קישור להקלטה. בעמידה על הקישור - לחיצה ימנית על העכבר < **העתק ת קישור**.

## להטמעה

<iframe src="https://learning4.herzog.ac.il/local/video\_directory /embed.php?id=65b2394e627392.18761974" style="width: 30vw; height: 17vw; max-width: 1280px; max-height: 720px;" frameBorder="0" allowfullscreen="true" webkitallowfullscreen="true" mozallowfullscreen="true" ></iframe>

https://learning.herzog.ac.il /21/21d25e32dafbbac7c03319712eb71813ed0893b8.mp4

> .4 כיוון שקבצי ההקלטה גדולים מאוד, את הקישור ניתן לשלוח לתלמידים והם יורידו את הקובץ באחד האופנים הבאים: כשפותחים את כתובת הקישור, בצד ימין התחתון של הוידאו לוחצים על שלוש נקודות, ובתפריט יש אפשרות להורדה; **או** בלחצן ימני על נגן הוידאו < **שמירת וידאו בשם**.

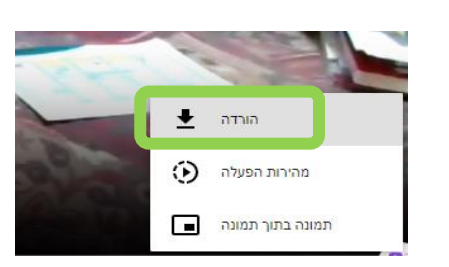

.5 לכל הקלטה יש קישור ייחודי, ולכן יש לעשות פעולה זו לכל הקלטה בנפרד.